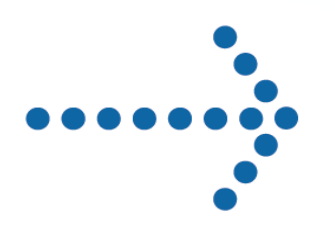

# Connect:Direct® Browser User Interface

System Administration Guide

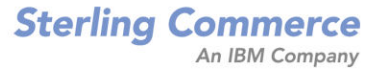

# **Connect:Direct**® **Browser User Interface**

**System Administration Guide**

**Version 1.3**

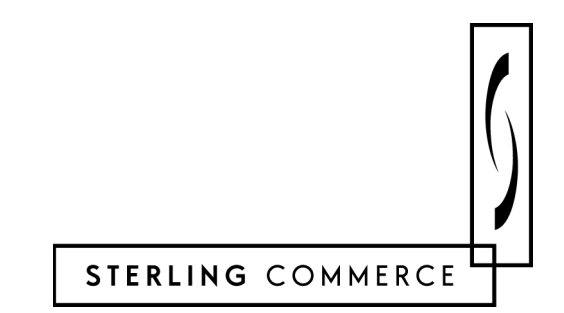

#### *Connect:Direct Browser User Interface System Administration Guide* **Version 1.3 First Edition**

Copyright © 2001, 2004. Sterling Commerce, Inc. All rights reserved.

This documentation was prepared to assist licensed users of the Connect:Direct Browser User Interface system ("Sterling Commerce Software"). The Sterling Commerce Software, the related documentation and the information and know-how it contains, is proprietary and confidential and constitutes valuable trade secrets of Sterling Commerce, Inc., its affiliated companies or its or their licensors (collectively "Sterling Commerce"), and may not be used for any unauthorized purpose or disclosed to others without the prior written permission of Sterling Commerce. The Sterling Commerce Software and the information and know-how it contains have been provided pursuant to a license agreement which contains prohibitions against and/or restrictions on its copying, modification and use. Duplication, in whole or in part, if and when permitted, shall bear this notice and the Sterling Commerce, Inc. copyright legend.

Where any of the Sterling Commerce Software is used, duplicated or disclosed by or to the United States government or a government contractor or subcontractor subject to the FARs, it is provided with RESTRICTED RIGHTS as defined in Title 48 CFR 52.227-19. Further, as and when provided to any governmental entity, governmental contractor or subcontractor subject to DFARs, the Sterling Commerce Software is provided pursuant to the customary Sterling Commerce license, as described in Title 48 CFR 227-7202 with respect to commercial software and commercial software documentation.

The Sterling Commerce Software and the related documentation are licensed either "AS IS" or with a limited warranty, as described in the Sterling Commerce license agreement. Other than any limited warranties provided, NO OTHER WARRANTY IS EXPRESSED AND NONE SHALL BE IMPLIED, INCLUDING THE WARRANTIES OF MERCHANTABILITY AND FITNESS FOR USE OR FOR A PARTICULAR PURPOSE. The applicable Sterling Commerce entity reserves the right to revise this publication from time to time and to make changes in the content hereof without the obligation to notify any person or entity of such revisions or changes.

Printed in the United States of America.

Connect:Direct is a registered trademark of Sterling Commerce. All other trademarks are the property of their respective owners.

# **Contents**

### **[Preface](#page-8-0)**

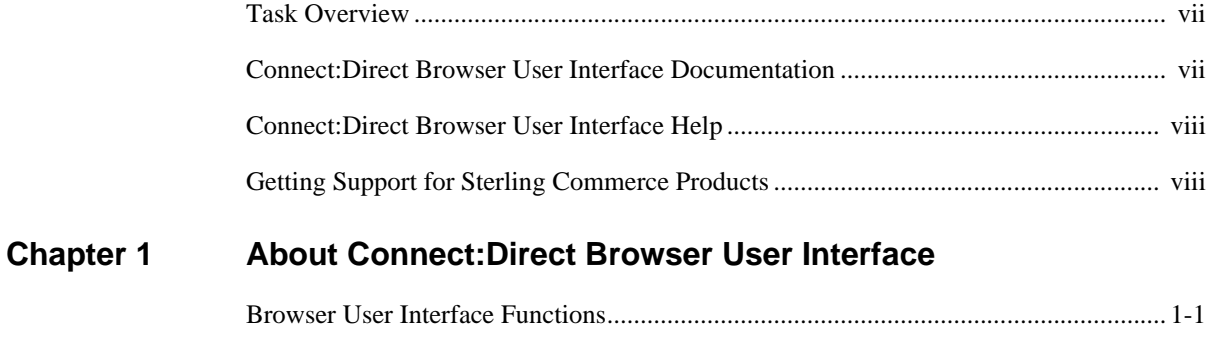

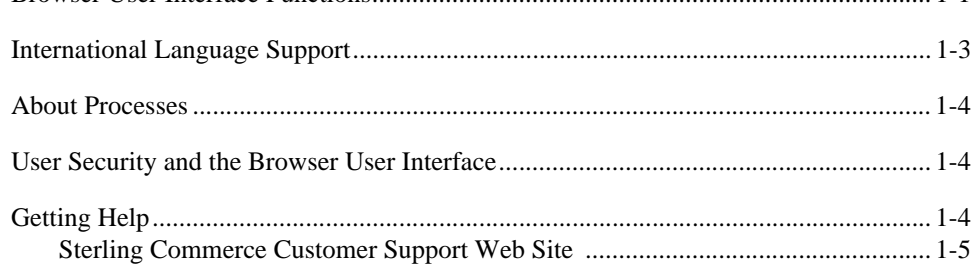

## **[Chapter 2 Signing On and Off](#page-16-0)**

## **[Chapter 3 Viewing and Updating the Network Map](#page-18-0)**

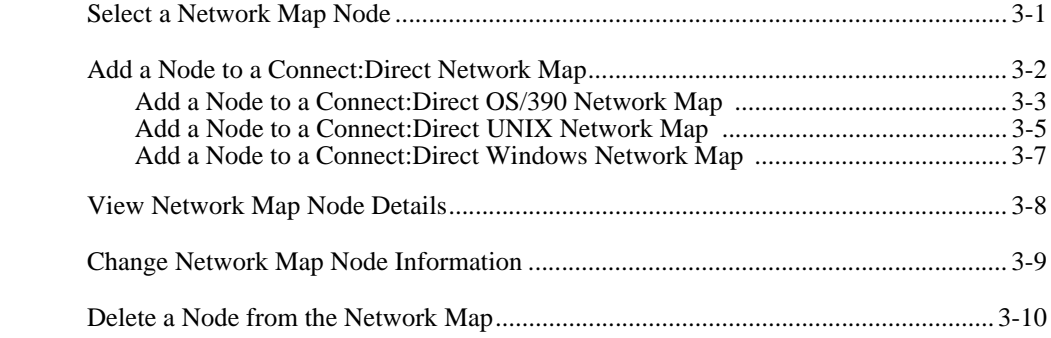

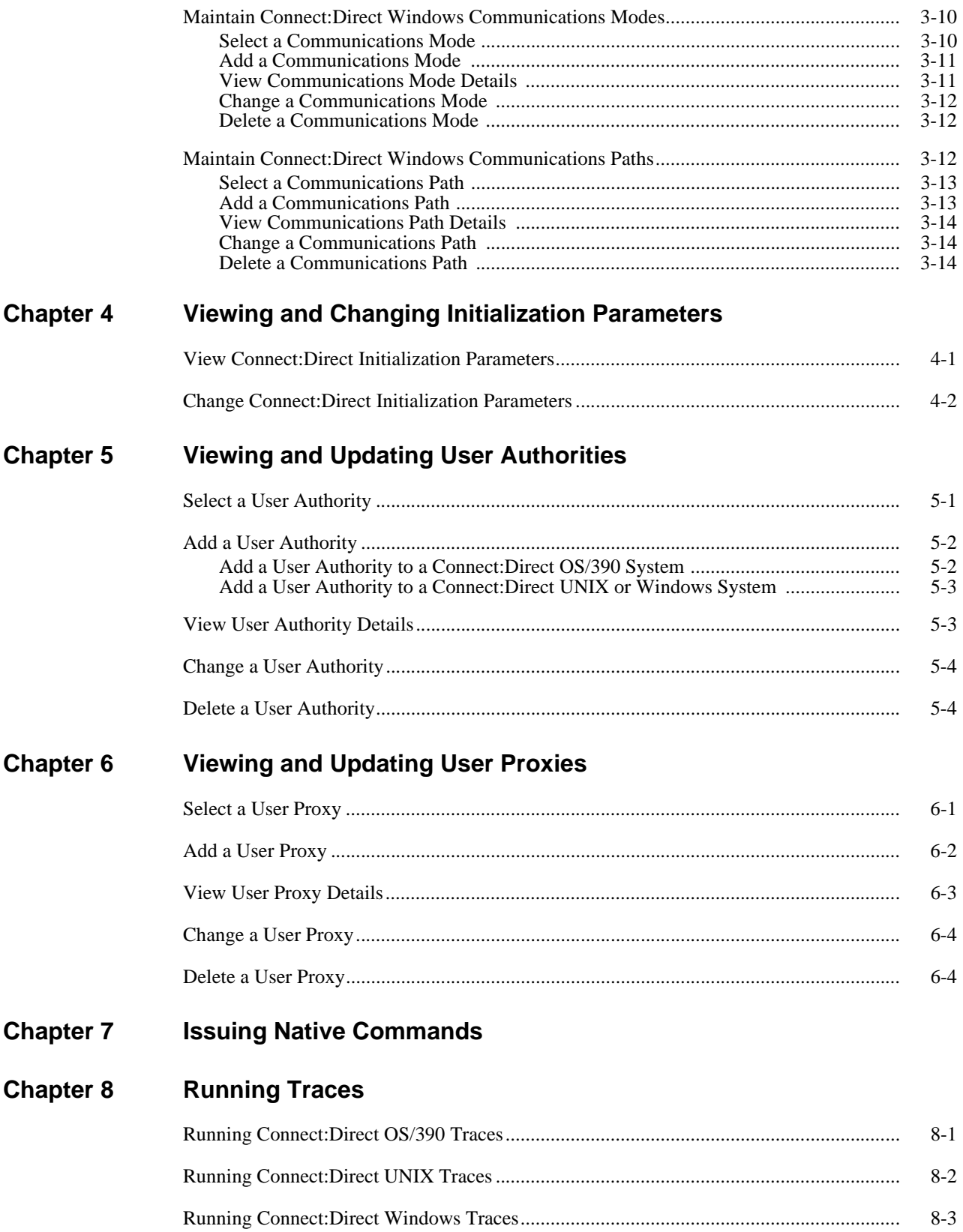

![](_page_6_Picture_35.jpeg)

**[Index](#page-66-0)**

# **Preface**

<span id="page-8-0"></span>*Connect:Direct Browser User Interface System Administration Guide* is for system administrators who perform Connect:Direct administrative functions through the Connect:Direct Browser User Interface. It is meant to complement the Help available with the Browser User Interface.

This guide provides step-by-step instructions for using the Browser User Interface with the OS/390, Windows, and UNIX platforms. It assumes that you have a working knowledge of these platforms and the related operating environments.

#### <span id="page-8-1"></span>**Task Overview**

The following table directs you to the information to perform the *Connect:Direct Browser User Interface* tasks documented in this guide:

![](_page_8_Picture_97.jpeg)

### <span id="page-8-2"></span>**Connect:Direct Browser User Interface Documentation**

The following manuals make up the Connect:Direct Browser User Interface library:

 *Connect:Direct Browser User Interface Configuration Guide* describes how to configure the Browser User Interface property files and how to configure the Browser User Interface for international support.

- *Connect:Direct Browser User Interface User's Guide* describes how to use the Browser User Interface to build, submit, and monitor Connect:Direct Processes.
- *Connect:Direct Browser User Interface System Administration Guide* describes how to use the Browser User Interface to perform Connect:Direct system administration tasks such as setting user authorities and proxies, administering network maps and initialization parameters, and running traces.
- *Connect:Direct Browser User Interface Release Notes* contains product requirements, installation instructions, maintenance updates and important notes.
- *Connect:Direct Process Guide* provides you with the syntax information and examples to use when creating Connect:Direct Processes. These guides are provided on the Connect:Direct Browser User Interface CD-ROM or can be downloaded from the Sterling Commerce Web site.

### <span id="page-9-0"></span>**Connect:Direct Browser User Interface Help**

Help is available by clicking **Help** from any Connect:Direct Browser User Interface page.

#### <span id="page-9-1"></span>**Getting Support for Sterling Commerce Products**

Sterling Commerce provides intuitive technical products and superior Help and documentation to enable you to work independently. However, if you have a technical question about a Sterling Commerce product, use the Sterling Commerce Customer Support Web site.

The Sterling Commerce Customer Support Web site at www.sterlingcommerce.com is the doorway to Web support, information, and tools. This Web site contains several informative links, including a solutions database, an issue tracking system, fix information, documentation, workshop information, contact information, sunset and retirement schedules, and ordering information. Refer to the Customer Support Reference Guide at www.sterlingcommerce.com/customer/tech\_support.html for specific information on getting support for Sterling Commerce products.

# <span id="page-10-0"></span>**About Connect:Direct Browser User Interface**

The Connect:Direct Browser User Interface allows you to create, submit, and monitor Connect:Direct Processes from an Internet browser, such as Microsoft Internet Explorer or Netscape Navigator.

You can also perform Connect:Direct system administration tasks, such as viewing and changing the network map or initialization parameters, from the Browser User Interface if you have the appropriate authority. The specific administration tasks that you can perform depend on the Connect:Direct platform that your browser is signed on to, in addition to your security level.

#### <span id="page-10-1"></span>**Browser User Interface Functions**

<span id="page-10-2"></span>The Connect:Direct Browser User Interface uses standard browser functionality to create, submit, and monitor Processes and perform system administration. The following sample Submit Process page shows the layout of a typical Browser User Interface page.

![](_page_10_Picture_6.jpeg)

When you sign on to the Browser User Interface, functions are displayed on the left side of the page. The functions displayed vary according to the following criteria:

- The Connect:Direct authority for the user ID that you signed on with. For example, if the user ID does not have authority to submit Processes, the **Submit Process** function is not displayed.
- The Connect:Direct platform and release you are signed on to. For example, Connect:Direct OS/390 administrators cannot update user proxies.
- Whether you are signed on. Most functions are not displayed until you sign on.

The following table shows the user functions. This table also shows the applicable platforms for each function.

![](_page_11_Picture_185.jpeg)

Clicking **Admin Functions** displays the following system administration functions. This table also shows the applicable platforms for each function.

![](_page_12_Picture_225.jpeg)

## <span id="page-12-0"></span>**International Language Support**

<span id="page-12-2"></span><span id="page-12-1"></span>Browser User Interface is distributed with English language displays, messages, and Help. Support for additional languages can be downloaded from the Browser User Interface Web site. The *Connect:Direct Browser User Interface Configuration Guide* describes how to add support for additional languages.

### <span id="page-13-0"></span>**About Processes**

<span id="page-13-6"></span><span id="page-13-4"></span>A Connect:Direct Process is a series of statements that allows you to transfer files, run programs, and submit jobs or other Processes.

Processes contain parameters that control Process attributes such as Process name, Process execution start time, user notification, security, and accounting data. These Process parameters can be specified within the actual Process or you can specify them when you submit the Process. Any parameters you provide when you submit a Process override the parameters coded in the Process.

You can submit a Process to any Connect:Direct node. Typically, the primary node (PNODE) is where the Process resides. The secondary node (SNODE) is the other node that the Process connects to. The two nodes work together to execute the Process.

You can use a Connect:Direct Process to:

- Exchange text or binary files with other Connect:Direct nodes using the COPY statement.
- Start executables or send jobs to queues on an OS/390, OpenVMS, OS/400, Tandem NonStop Kernel, Windows, or UNIX server using the RUN JOB or RUN TASK statements coded within a Process.
- Execute Windows or UNIX commands as if they were entered on the system console by using the RUN TASK statement coded within a Process.
- Submit a Process to another Connect:Direct node.

See the *Connect:Direct Process Guide* for Process examples.

#### <span id="page-13-1"></span>**User Security and the Browser User Interface**

<span id="page-13-5"></span>The Browser User Interface has its own user ID/password security that can control what nodes a user can access. This security also controls who can use the configuration feature. However, the Browser User Interface security does not control what Connect:Direct tasks a user can perform. That function is provided by the Connect:Direct security system.

For example, if Connect:Direct OS/390 security does not permit a user to perform a SELECT STATISTICS task in Connect:Direct OS/390, that user cannot perform the same task through the Browser User Interface. The Connect:Direct security must be modified to give the user the necessary permissions.

For more information about Connect:Direct user security, see the documentation for the appropriate Connect:Direct platform.

### <span id="page-13-2"></span>**Getting Help**

<span id="page-13-3"></span>Click **Help** on the left side of the page to display Help.

On a Browser User Interface Help page, highlighted and underlined words have associated Help information. Move your cursor over these words to display a pop-up window with Help text. Click once on an underlined term to jump to the glossary for additional information, such as a list of codes.

The box on the left of the Help page displays three tabs. The Contents tab displays a Help tree structure. Click the book symbol to expand the structure, then click any topic title to move to that Help topic.

You can also use the Index tab to find specific topics or use the Search tab to search for a specific word or text string in the Help.

<span id="page-14-1"></span>PDF versions of the Help information are installed in the Browser User Interface installation directory. The PDF manuals are also available from the Sterling Commerce Customer Support Web site at [www.sterlingcommerce.com.](http:\\www.sterlingcommerce.com.)

#### <span id="page-14-0"></span>**Sterling Commerce Customer Support Web Site**

Click the Connect:Direct logo in the upper right corner of the Browser User Interface pages to access the Sterling Commerce Customer Support Web site. This site provides a knowledge database, documentation, and the latest software patches. You can obtain access to this site by following the registration instructions on the Customer Support Home page.

# **Chapter 1**

# <span id="page-16-1"></span>**Signing On and Off**

<span id="page-16-7"></span><span id="page-16-0"></span>To sign on to a Connect:Direct node using the Connect:Direct Browser User Interface:

- 1. Click **Sign On**.
- 2. Select the Connect:Direct node to sign on to from the Select Node box, or type the node name.

<span id="page-16-4"></span><span id="page-16-3"></span><span id="page-16-2"></span>**Note:** The node must be configured on the Configure Node Properties page, and the Display Configured Nodes selection on the Configure System Properties page must be **Yes**, for a node to display the Select Node box. See *Changing a System Property File* on page C-4 of the *Connect:Direct Browser User Interface Configuration Guide* for more information.

- <span id="page-16-5"></span>3. Type the IP address or host name of the Connect:Direct system that you want to sign on to.
- 4. Type the port number of the Connect:Direct system that you want to sign on to.
- 5. Type your user ID.
- 6. Type your password.

**Note:** Your system administrator may configure your system so that only the user ID is required.

7. Click **Sign On**.

You can open a new browser window if you want an additional Connect:Direct sign on. Each browser window is limited to one signon.

<span id="page-16-6"></span>See the online Help or *Glossary* for field descriptions.

Click **Sign Off** to sign off from the Browser User Interface.

#### 2-2 *Connect:Direct Browser User Interface System Administration Guide*

# <span id="page-18-3"></span><span id="page-18-2"></span><span id="page-18-0"></span>**Viewing and Updating the Network Map**

The network map (netmap) describes each Connect:Direct node that your Connect:Direct system communicates with. The Browser User Interface Netmap function allows you to:

- [Select a Network Map Node](#page-18-1)
- [Add a Node to a Connect:Direct Network Map](#page-19-0)
- **❖** [View Network Map Node Details](#page-25-0)
- [Change Network Map Node Information](#page-26-0)
- [Delete a Node from the Network Map](#page-27-0)

If you are signed on to a Connect:Direct Windows system you can also:

- [Maintain Connect:Direct Windows Communications Modes](#page-27-1)
- [Maintain Connect:Direct Windows Communications Paths](#page-29-2)

These tasks are described in the following sections.

#### <span id="page-18-1"></span>**Select a Network Map Node**

<span id="page-18-5"></span><span id="page-18-4"></span>Perform the following procedure to select a node in a Connect:Direct OS/390, Connect:Direct Windows, or Connect:Direct UNIX network map. After you select a node, you can then add a new node to the network map, change or view node information, or delete a node from the network map.

- 1. If the user functions are displayed, click **Admin Functions** to access the administrative functions.
- 2. Click **Netmap** to display the Select Netmap page.
- 3. Click **Select Node** to display the Node Entry page for all nodes in your system.

<span id="page-18-7"></span><span id="page-18-6"></span>If you want to look at a specific node, type the node name and click **Select Nodes** to display the Node Entry page for the specified node.

If you are signed on to a Connect:Direct OS/390 or Connect:Direct UNIX system and want to look at several nodes, type a 1–15 character node name followed by an \* (asterisk), then click **Select Node** to display the Node Entry page for the specified nodes. For example, typing SAN\* displays all nodes beginning with the letters SAN.

The following information is displayed on the Node Entry page.

![](_page_19_Picture_121.jpeg)

Click one of the following icons to perform an action on a record.

![](_page_19_Picture_122.jpeg)

## <span id="page-19-0"></span>**Add a Node to a Connect:Direct Network Map**

This section describes how to add a new node to a Connect:Direct OS/390, Connect:Direct UNIX, or Connect:Direct Windows network map.

This function is not available if you are signed on to a Connect:Direct OS/390 4.2.00 system or a Connect:Direct UNIX 3.4.00 system.

#### <span id="page-20-0"></span>**Add a Node to a Connect:Direct OS/390 Network Map**

<span id="page-20-13"></span><span id="page-20-11"></span>To add a node to a Connect:Direct OS/390 network map:

- <span id="page-20-12"></span>1. Access the Node Entry page (see *[Select a Network Map Node](#page-18-1)* on page 3-1).
- 2. Click **a** at the top of the page for a blank New Node Entry page, or click **a** preceding a node name for a New Node Entry page based on that node's information.
- 3. Type a name for this node.
- 4. Complete the remaining fields on this page.

The exact entries you supply vary depending on the node platform. The following table summarizes the field entries. For more detailed information about these fields, see the *Connect:Direct OS/390 Administration Guide*.

<span id="page-20-17"></span><span id="page-20-16"></span><span id="page-20-15"></span><span id="page-20-14"></span><span id="page-20-10"></span><span id="page-20-9"></span><span id="page-20-8"></span><span id="page-20-7"></span><span id="page-20-6"></span><span id="page-20-5"></span><span id="page-20-4"></span><span id="page-20-3"></span><span id="page-20-2"></span><span id="page-20-1"></span>![](_page_20_Picture_158.jpeg)

<span id="page-21-8"></span><span id="page-21-7"></span><span id="page-21-6"></span><span id="page-21-5"></span><span id="page-21-4"></span><span id="page-21-3"></span><span id="page-21-2"></span><span id="page-21-1"></span><span id="page-21-0"></span>![](_page_21_Picture_134.jpeg)

<span id="page-22-1"></span>![](_page_22_Picture_165.jpeg)

<span id="page-22-5"></span><span id="page-22-3"></span><span id="page-22-2"></span>5. Click **Add New Node**. The node is added to the network map.

#### <span id="page-22-0"></span>**Add a Node to a Connect:Direct UNIX Network Map**

Perform the following procedure to add a remote node to a Connect:Direct UNIX network map. You can only add a remote node to a Connect:Direct UNIX system; you cannot add a local.node or a tcp.ip.default node.

- <span id="page-22-4"></span>1. Access the Node Entry page (see *[Select a Network Map Node](#page-18-1)* on page 3-1).
- 2. Click **a** at the top of the page for a blank New Node Entry page, or click **a** preceding a node name for a New Node Entry page based on that node's information.
- 3. Type a name for this node.

4. Complete the remaining fields on this page.

The following table summarizes the field entries. For more detailed information about these fields, see the *Connect:Direct UNIX Administration Guide*.

<span id="page-23-11"></span><span id="page-23-10"></span><span id="page-23-9"></span><span id="page-23-8"></span><span id="page-23-7"></span><span id="page-23-6"></span><span id="page-23-5"></span><span id="page-23-4"></span><span id="page-23-3"></span><span id="page-23-2"></span><span id="page-23-1"></span><span id="page-23-0"></span>![](_page_23_Picture_158.jpeg)

<span id="page-24-13"></span><span id="page-24-5"></span><span id="page-24-4"></span>![](_page_24_Picture_194.jpeg)

#### <span id="page-24-14"></span><span id="page-24-12"></span><span id="page-24-7"></span><span id="page-24-0"></span>**Add a Node to a Connect:Direct Windows Network Map**

<span id="page-24-10"></span><span id="page-24-9"></span>A Connect:Direct Windows system network map consists of three items:

- <span id="page-24-2"></span> $\div$  The node definition created in this section.
- $\triangle$  A communications mode that defines session protocol characteristics, such as RU size and pacing values. A mode is associated with a communications path. See *[Maintain Connect:Direct Windows](#page-27-1)  [Communications Modes](#page-27-1)* on page 3-10.
- <span id="page-24-3"></span> A communications path that defines transport and protocol information about the available communications paths and their attributes such as protocol type and specific protocol information. See *[Maintain Connect:Direct Windows Communications Paths](#page-29-2)* on page 3-12.

Perform the following procedures to add a node to a Connect:Direct Windows network map:

- <span id="page-24-1"></span>1. Access the Node Entry page (see *[Select a Network Map Node](#page-18-1)* on page 3-1).
- 2. Click  $\Box$  at the top of the page for a blank New Node Entry page, or click  $\Box$  preceding a node name for a New Node Entry page based on that node's information.
- 3. Type a name for the new node in the Node Name field.
- 4. Complete the remaining fields on this page. The following table summarizes the field entries. For more detailed information about these fields, see the *Connect:Direct Windows System Guide*.

<span id="page-24-11"></span><span id="page-24-8"></span><span id="page-24-6"></span>![](_page_24_Picture_195.jpeg)

<span id="page-25-15"></span><span id="page-25-14"></span><span id="page-25-13"></span><span id="page-25-12"></span><span id="page-25-11"></span><span id="page-25-6"></span><span id="page-25-5"></span><span id="page-25-4"></span>![](_page_25_Picture_158.jpeg)

<span id="page-25-10"></span><span id="page-25-8"></span><span id="page-25-3"></span><span id="page-25-2"></span><span id="page-25-1"></span>5. Click **Add New Node** when complete. The node is added to the network map.

### <span id="page-25-0"></span>**View Network Map Node Details**

<span id="page-25-9"></span><span id="page-25-7"></span>Perform the following procedure to view details about a Connect:Direct network map node. This function is not available if you are signed on to a Connect:Direct OS/390 4.2.00 system or a Connect:Direct UNIX 3.4.00 system.

- 1. Access the Node Entry page as described in *[Select a Network Map Node](#page-18-1)* on page 3-1.
- 2. Click  $\triangleright$  for the node you want to see.

See *[Add a Node to a Connect:Direct OS/390 Network Map](#page-20-0)* on page 3-3 for Connect:Direct OS/390 network map field descriptions.

 See *[Add a Node to a Connect:Direct UNIX Network Map](#page-22-0)* on page 3-5, the *Glossary*, or the *Connect:Direct UNIX Administration Guide* for Connect:Direct UNIX network map field descriptions.

 See *[Add a Node to a Connect:Direct Windows Network Map](#page-24-0)* on page 3-7 for Connect:Direct Windows network map field descriptions.

3. Click the navigational symbols to move through the records, or click one of the following icons.

![](_page_26_Picture_150.jpeg)

4. Click another function or your browser's **Back** button when finished.

#### <span id="page-26-0"></span>**Change Network Map Node Information**

<span id="page-26-3"></span><span id="page-26-2"></span>Perform the following procedure to change node information in a Connect:Direct network map. If you are signed on to a Connect:Direct UNIX system, you can change the local.node and tcp.ip.default node in addition to the remote node.

This function is not available if you are signed on to a Connect:Direct OS/390 4.2.00 system or a Connect:Direct UNIX 3.4.00 system.

- 1. Access the Node Entry page as described in *[Select a Network Map Node](#page-18-1)* on page 3-1.
- 2. Click  $\Box$  to select the node you want to change. The Change Node Entry page is displayed.
- 3. Change the desired fields.

<span id="page-26-1"></span>See *[Add a Node to a Connect:Direct OS/390 Network Map](#page-20-0)* on page 3-3 for Connect:Direct OS/390 network map field descriptions.

 See *[Add a Node to a Connect:Direct UNIX Network Map](#page-22-0)* on page 3-5, the *Glossary*, or the *Connect:Direct UNIX Administration Guide* for Connect:Direct UNIX network map field descriptions.

 See *[Add a Node to a Connect:Direct Windows Network Map](#page-24-0)* on page 3-7 for Connect:Direct Windows network map field descriptions.

- 4. Click **Change Node**. A node entry changed message is displayed.
- 5. Click another function or your browser's **Back** button.

#### <span id="page-27-0"></span>**Delete a Node from the Network Map**

<span id="page-27-8"></span><span id="page-27-7"></span>Perform the following procedure to delete a node from a Connect:Direct OS/390 or Connect:Direct Windows network map. This function is not available if you are signed on to a Connect:Direct OS/390 4.2.00 system or a Connect:Direct UNIX 3.4.00 system.

- <span id="page-27-5"></span>1. Access the Node Entry page as described in *[Select a Network Map Node](#page-18-1)* on page 3-1.
- 2. Click  $\blacktriangleright$  to select the node you want to delete. The Delete Netmap Entry Request page is displayed.
- 3. Click **Delete Netmap Entry**. A node entry deleted message is displayed.
- 4. Click another function or your browser's **Back** button.

#### <span id="page-27-1"></span>**Maintain Connect:Direct Windows Communications Modes**

<span id="page-27-3"></span>The following sections describe these Connect:Direct Windows communications mode functions:

- [Select a Communications Mode](#page-27-2)
- **❖** [Add a Communications Mode](#page-28-0)
- [View Communications Mode Details](#page-28-1)
- [Change a Communications Mode](#page-29-0)
- [Delete a Communications Mode](#page-29-1)

<span id="page-27-4"></span>For detailed information about communications modes, see the *Connect:Direct Windows System Guide*.

#### <span id="page-27-2"></span>**Select a Communications Mode**

Perform the following procedure to select a communications mode in a Connect:Direct Windows network map. After you select a mode, you can then add a new mode to the network map, change or view communications mode information, or delete a communications mode from the network map.

- 1. If the user functions are displayed, click **Admin Functions** to access the administrative functions.
- 2. Click the **Netmap** to display the Select Netmap page.
- 3. Click **Select Modes** to display the Mode Entry Results page.

<span id="page-27-6"></span>The following information is displayed on the Mode Entry Results page. Click the navigational symbols to move through the records.

![](_page_27_Picture_168.jpeg)

Click one of the following icons to perform an action on a record.

![](_page_28_Picture_164.jpeg)

#### <span id="page-28-0"></span>**Add a Communications Mode**

<span id="page-28-3"></span>To add a communications mode to a Connect:Direct Windows network map:

- <span id="page-28-2"></span>1. Access the Mode Entry Results page (see *[Select a Communications Mode](#page-27-2)* on page 3-10).
- 2. Click the **at the top of the page for a blank Add New Mode Entry page, or click the preceding a** mode name for a Add New Mode Entry page based on that node's information.
- 3. Type a name for the mode in the Mode Name field.
- 4. Select the protocol.

Perform steps 5 through 7 for TCP/IP communications only. Perform steps 8 through 10 for APPC communications only.

- 5. Type the buffer size.
- 6. Type the pacing send count.
- 7. Type the pacing send delay.
- 8. Select the maximum RU size.
- 9. Type the pacing size.
- 10. Type the number of maximum sessions.
- 11. Click **Add New Mode**. The mode is added to the network map.

<span id="page-28-4"></span>See the online Help or *Glossary* for field descriptions.

#### <span id="page-28-1"></span>**View Communications Mode Details**

To view details about a communications mode:

- 1. Access the Mode Entry Results page as described in *[Select a Communications Mode](#page-27-2)* on page 3-10.
- 2. Click  $\triangleright$  for the communications mode you want to see.

See *[Add a Communications Mode](#page-28-0)* on page 3-11 for communications mode field descriptions.

3. Click the navigational symbols to move through the records, or click one of the following icons:

![](_page_29_Picture_163.jpeg)

<span id="page-29-4"></span>4. Click another function or your browser's **Back** button when finished.

#### <span id="page-29-0"></span>**Change a Communications Mode**

To change communications mode information in a Connect:Direct Windows network map:

- <span id="page-29-3"></span>1. Access the Mode Entry Results page as described in *[Select a Communications Mode](#page-27-2)* on page 3-10.
- 2. Click  $\Box$  to select the communications mode you want to change. The Change Mode Entry page is displayed.
- 3. Change the desired fields. See *[Add a Communications Mode](#page-28-0)* on page 3-11 for field descriptions.
- 4. Click **Change Mode**. A mode entry changed message is displayed.
- <span id="page-29-5"></span>5. Click another function or your browser's **Back** button.

#### <span id="page-29-1"></span>**Delete a Communications Mode**

To delete a communications mode from a Connect:Direct Windows network map:

- <span id="page-29-7"></span>1. Access the Mode Entry Results page as described in *[Select a Communications Mode](#page-27-2)* on page 3-10.
- 2. Click  $\blacktriangleright$  to select the communications mode you want to delete. The Delete Mode Entry Request page is displayed.
- 3. Click **Delete Mode Entry**. A mode entry deleted message is displayed.
- 4. Click another function or your browser's **Back** button.

#### <span id="page-29-2"></span>**Maintain Connect:Direct Windows Communications Paths**

<span id="page-29-6"></span>The communications path defines the physical communications path between nodes in a Connect:Direct Windows system.

The following sections describe these Connect:Direct Windows communications path functions:

- [Select a Communications Path](#page-30-0)
- [Add a Communications Path](#page-30-1)
- [View Communications Path Details](#page-31-0)
- [Change a Communications Path](#page-31-1)
- [Delete a Communications Path](#page-31-2)

<span id="page-30-4"></span>For detailed information about communications paths, see the *Connect:Direct Windows System Guide*.

#### <span id="page-30-0"></span>**Select a Communications Path**

Perform the following procedure to select a communications path in a Connect:Direct Windows network map. After you select a path you can then add a new communications path to the network map, change or view communications path information, or delete a communications path from the network map.

- 1. If the user functions are displayed, click **Admin Functions** to access the administrative functions.
- 2. Click **Netmap** to display the Select Netmap page.
- 3. Click **Select Comm Paths** to display the Select Path Results page.

<span id="page-30-7"></span>The following information is displayed on the Select Path Results page.

![](_page_30_Picture_154.jpeg)

Click one of the following icons to perform an action on a record.

![](_page_30_Picture_155.jpeg)

#### <span id="page-30-1"></span>**Add a Communications Path**

<span id="page-30-3"></span>To add a communications path to a Connect:Direct Windows network map:

- <span id="page-30-2"></span>1. Access the Select Path Results page (see *[Select a Communications Path](#page-30-0)* on page 3-13).
- 2. Click the **a** at the top of the page for a blank Add New Path Entry page, or click the **particle** preceding a node name for a Add New Path Entry page based on that node's information.
- 3. Type a 1–48 character name for the communications path.
- <span id="page-30-5"></span>4. Select the communications mode.
- 5. Select the protocol used for the communications path, either TCP/IP or APPC.

<span id="page-30-6"></span>Perform steps 6 through 9 for APPC communications only.

6. Select if the Token Ring adapter number used for this connection is the primary or alternate adapter.

- 7. Type the 12 hexadecimal digit token ring address of the remote node. Type all zeros if the local node is the same as the remote node.
- 8. Type the SNA network name of the local Connect:Direct node.
- 9. Type the name of a local APPC LU configured within Microsoft SNA Server. This parameter is required for APPC communications.
- <span id="page-31-6"></span>10. Click **Add New Path**. The communications path is added to the network map.

#### <span id="page-31-0"></span>**View Communications Path Details**

To view details about a communications path:

- 1. Access the Select Path Results as described in *[Select a Communications Path](#page-30-0)* on page 3-13.
- 2. Click  $\triangleright$  for the communications path you want to see.

See *[Add a Communications Path](#page-30-1)* on page 3-13 for communications path field descriptions.

3. Click the navigational symbols to move through the records, or click one of the following icons:

![](_page_31_Picture_177.jpeg)

<span id="page-31-4"></span>4. Click another function or your browser's **Back** button when finished.

#### <span id="page-31-1"></span>**Change a Communications Path**

To change communications path information in a Connect:Direct Windows network map:

- <span id="page-31-3"></span>1. Access the Select Path Results page as described in *[Select a Communications Path](#page-30-0)* on page 3-13.
- 2. Click  $\Box$  to select the communications path you want to change. The Change Path Entry page is displayed.
- 3. Change the desired fields. See *[Add a Communications Path](#page-30-1)* on page 3-13 for field descriptions.
- 4. Click **Change Path**. A path entry changed message is displayed.
- <span id="page-31-5"></span>5. Click another function or your browser's **Back** button.

#### <span id="page-31-2"></span>**Delete a Communications Path**

To delete a communications path from a Connect:Direct Windows network map:

- <span id="page-31-7"></span>1. Access the Select Path Results page as described in *[Select a Communications Path](#page-30-0)* on page 3-13.
- 2. Click  $\blacktriangleright$  to select the communications path you want to delete. The Delete Path Entry page is displayed.
- 3. Click **Delete Path**. A path entry deleted message is displayed.
- 4. Click another function or your browser's **Back** button.

# <span id="page-32-4"></span><span id="page-32-2"></span><span id="page-32-0"></span>**Viewing and Changing Initialization Parameters**

Initialization parameters determine various Connect:Direct settings that control system operation. They are established when Connect:Direct is installed, and can be changed as needed.

The **Init Parms** function allows you to:

- $\div$  View initialization parameters
- Change initialization parameters (Connect:Direct Windows and Connect:Direct UNIX only)

These tasks are described in the following sections.

### <span id="page-32-1"></span>**View Connect:Direct Initialization Parameters**

<span id="page-32-3"></span>Perform the following procedure to view Connect:Direct initialization parameters. This function is not available if you are signed on to a Connect:Direct UNIX 3.4.00 system or a Connect:Direct OS/390 4.2.00 system.

- 1. If the user functions are displayed, click **Admin Functions** to access the administrative functions.
- 2. Click **Init Parms** to display the initialization parameters.
- 3. If you are signed on to a Connect:Direct/Plex system, the Connect:Direct/Manager initialization parameters are displayed. To see parameters for a specific Connect:Direct server, type the server name in the Server field and click **Refresh Display**.

The Server field is only displayed if you are signed on to a Connect:Direct/Plex system.

See the Connect:Direct platform's administration guide for initialization parameters descriptions.

4. Click another function or your browser's **Back** button when finished.

### <span id="page-33-0"></span>**Change Connect:Direct Initialization Parameters**

<span id="page-33-2"></span>Perform the following procedure to view or change initialization parameters when signed on to a Connect:Direct Windows or Connect:Direct UNIX system. This function is not available if you are signed on to a Connect:Direct OS/390 system.

- <span id="page-33-1"></span>1. If the user functions are displayed, click **Admin Functions** to access the administrative functions.
- 2. Click **Init Parms** to display the Change Initialization Parameters page.
- 3. Scroll to the initialization parameter you want to change.
- 4. Replace the existing value by typing over it. Do not replace any text to the left of the equal sign, as shown in the following example:

![](_page_33_Picture_72.jpeg)

For a description of Connect:Direct UNIX initialization parameters, see the *Connect:Direct UNIX Administration Guide*.

For a description of Connect:Direct Windows initialization parameters, see the *Connect:Direct Windows System Guide*.

#### 5. Click **Change Init Parms**.

The initialization parameters are updated when Connect:Direct is restarted.

# <span id="page-34-2"></span><span id="page-34-0"></span>**Viewing and Updating User Authorities**

<span id="page-34-5"></span>User authorities specify what Connect:Direct functions a specific Connect:Direct OS/390, UNIX, or Windows user ID can perform. For example, you can specify that the user can submit or change a Process.

All user IDs must have a user authority defined. (In a Connect:Direct Windows or Connect:Direct UNIX system, a local user ID can be mapped to a remote user ID to give remote users proxy access to the local Connect:Direct node. See Chapter 6, *[Viewing and Updating User Proxies,](#page-38-2)* for more information on user proxies.)

For more information about Connect:Direct user authorities, see one of the following documents:

- *Connect:Direct OS/390 Administration Guide*
- *Connect:Direct Windows System Guide*
- *Connect:Direct UNIX Administration Guide*

This chapter describes how to:

- ❖ [Select a User Authority](#page-34-1)
- [Add a User Authority](#page-35-0)
- [View User Authority Details](#page-36-1)
- [Change a User Authority](#page-37-0)
- [Delete a User Authority](#page-37-1)

### <span id="page-34-1"></span>**Select a User Authority**

<span id="page-34-4"></span>Perform the following procedure to select a Connect:Direct user authority. After you select an authority you can then add, change, or delete the authority, or view authority details.

- 1. If the user functions are displayed, click **Admin Functions** to access the administrative functions.
- 2. Click **User Auth** to display the Select User Authority Results page.

<span id="page-34-3"></span>The User Name/User ID specifies the user name or user ID that identifies the user authority.

Click one of the following icons to perform an action on a record.

![](_page_35_Picture_140.jpeg)

### <span id="page-35-0"></span>**Add a User Authority**

<span id="page-35-4"></span>This section describes how to add a new Connect:Direct user authority.

Because the user authority information varies depending on the Connect:Direct platform, the procedures for adding a user authority to a Connect:Direct OS/390 system and adding a user authority to a Connect:Direct UNIX or Windows system are different.

#### <span id="page-35-1"></span>**Add a User Authority to a Connect:Direct OS/390 System**

<span id="page-35-5"></span>To add a user authority to a Connect:Direct OS/390 system:

- <span id="page-35-3"></span>1. Access the Select User Authority Results page (see *[Select a User Authority](#page-34-1)* on page 5-1).
- 2. Click **a** at the top of the page for a blank Add New User Authority page, or click **b** preceding a user ID for an Add New User Authority page based on that user's information.
- 3. Type a 1–64 character Connect:Direct user ID.
- 4. Type the Connect:Direct node that the user signs on to.
- 5. Type an optional 1–20 character string that specifies the full name of the user. Spaces are allowed.
- 6. Type an optional phone number for the user.
- 7. Type the user's Connect:Direct password.
- 8. Type the user's Connect:Direct password again to verify it.
- <span id="page-35-2"></span>9. If the user's location has a security subsystem such as RACF, type the security ID used by that subsystem.
- <span id="page-35-8"></span><span id="page-35-7"></span>10. If you supplied a security ID in step [9](#page-35-2), type the password required by the security subsystem.
- 11. Type the user's security ID password again to verify it.
- <span id="page-35-6"></span>12. Type the maximum number of hourly logon attempts for the user.
- 13. If you use a Stage 2 security exit, specify the values required for the exit to rewrite a RACF PassTicket password. See the Glossary for more information.
- <span id="page-36-5"></span>14. Select the functions that this user can perform. See *[Connect:Direct OS/390 User Authority Functions](#page-52-2)* on [page B-1](#page-52-2) for a list of functions.
- 15. Click **Add New User Auth**. The user authority definition is added to the system.

#### <span id="page-36-0"></span>**Add a User Authority to a Connect:Direct UNIX or Windows System**

<span id="page-36-3"></span>Perform the following procedures to add a user authority to a Connect:Direct UNIX or Windows system:

- <span id="page-36-2"></span>1. Access the Select User Authority Results page (see *[Select a User Authority](#page-34-1)* on page 5-1).
- 2. Click **a** at the top of the page for a blank Add New User Authority page, or click **the preceding a user** ID for an Add New User Authority page based on that user's information.
- 3. Type a 1–50 character name for the new user. Spaces are not allowed.
- 4. Select the functions that this user can perform. See *[Connect:Direct UNIX and Windows User Authority](#page-54-1)  Functions* [on page B-3](#page-54-1) for a list of functions.
- 5. Steps 5 though 8 describe fields restricting the directories from which a user can upload and download files, submit Processes, or run programs. If you do not specify a restriction, the user can perform these functions from any directory that he or she can access.
- 6. Type a fully qualified path name for the upload directory that the user can copy files from and use as a source directory.
- 7. Type a fully qualified path name for the download directory that the user can copy files to and use as a destination directory.
- 8. Type a fully qualified path name for the Process directory that the user can submit a Process from.
- 9. Type a fully qualified path name for the program directory that the user can submit programs from.
- 10. Click **Add New User Auth** when complete. The user authority definition is added to the system.

#### <span id="page-36-1"></span>**View User Authority Details**

<span id="page-36-6"></span>Perform the following procedure to view user authority details.

- 1. Access the Select User Authority Results page as described in *[Select a User Authority](#page-34-1)* on page 5-1.
- 2. Click  $\triangleright$  for the node you want to see.

<span id="page-36-4"></span>See *[Add a User Authority to a Connect:Direct OS/390 System](#page-35-1)* on page 5-2 for field descriptions for a Connect:Direct OS/390 user authority.

 See *[Add a User Authority to a Connect:Direct UNIX or Windows System](#page-36-0)* on page 5-3 for field descriptions for a Connect:Direct UNIX or Windows user authority.

3. Click one of the following icons to perform an action on a record.

![](_page_37_Picture_129.jpeg)

4. Click another function or your browser's **Back** button when finished.

### <span id="page-37-0"></span>**Change a User Authority**

<span id="page-37-3"></span>Perform the following procedure to change a Connect:Direct user authority.

- 1. Access the Select User Authority Results page as described in *[Select a User Authority](#page-34-1)* on page 5-1.
- 2. Click  $\Box$  to select the user authority you want to change. The Change User Authority Entry page is displayed.
- 3. Change the desired fields.

<span id="page-37-2"></span>See *[Add a User Authority to a Connect:Direct OS/390 System](#page-35-1)* on page 5-2 for field descriptions for a Connect:Direct OS/390 user authority.

 See *[Add a User Authority to a Connect:Direct UNIX or Windows System](#page-36-0)* on page 5-3 for field descriptions for a Connect:Direct Windows user authority.

- 4. Click **Change User Auth**. A user authority changed message is displayed.
- 5. Click another function or your browser's **Back** button.

### <span id="page-37-1"></span>**Delete a User Authority**

<span id="page-37-5"></span>Perform the following procedure to delete a Connect:Direct user authority.

- <span id="page-37-4"></span>1. Access the Select User Authority Results page as described in *[Select a User Authority](#page-34-1)* on page 5-1.
- 2. Click  $\blacktriangleright$  to select the user authority you want to delete. The Delete User Authority Entry page is displayed.
- 3. Click **Delete User Auth**. A user authority deleted message is displayed.
- 4. Click another function or your browser's **Back** button.

# <span id="page-38-2"></span><span id="page-38-0"></span>**Viewing and Updating User Proxies**

User proxies define a relationship between a user ID at a remote Connect:Direct node and a local user ID on a Connect:Direct UNIX or Windows system. This allows remote Connect:Direct users to submit Processes from their nodes without needing individual user IDs and passwords on the Connect:Direct system. Several proxies can use the same local user ID account.

The user proxy definition contains the following remote user information:

- Remote Connect:Direct user ID and remote Connect:Direct node name. You can also set a generic user ID <ANY USER> and node name <ANY NODE> to allow all remote users to connect through one proxy.
- Local user ID and password to use with submitted Processes from the remote node.
- Any directory restrictions for Connect:Direct operations

For more information about user proxies, see the *Connect:Direct Windows System Guide* or the *Connect:Direct UNIX Administration Guide.*.

To use the user proxy functions you must have the necessary Connect:Direct Windows authority. This function is not available if you are signed on to a Connect:Direct OS/390 system.

This chapter describes how to:

- [Select a User Proxy](#page-38-1)
- [Add a User Proxy](#page-39-0)
- [View User Proxy Details](#page-40-0)
- [Change a User Proxy](#page-41-0)
- [Delete a User Proxy](#page-41-1)

#### <span id="page-38-1"></span>**Select a User Proxy**

<span id="page-38-4"></span>Perform the following procedure to select a Connect:Direct user proxy. After you select a proxy you can then add a new user proxy, change a user proxy, view user proxy details, or delete a user proxy.

- <span id="page-38-3"></span>1. If the user functions are displayed, click **Admin Functions** to access the administrative functions.
- 2. Click **Proxy** to display the Select Proxies Results page.

The following information is displayed on the Select Proxies Results page.

![](_page_39_Picture_132.jpeg)

Click one of the following icons to perform an action on a record.

![](_page_39_Picture_133.jpeg)

#### <span id="page-39-0"></span>**Add a User Proxy**

<span id="page-39-2"></span>Perform the following procedures to add a Connect:Direct UNIX or Windows user proxy:

- <span id="page-39-1"></span>1. Access the Select Proxies Results page (see *[Select a User Proxy](#page-38-1)* on page 6-1).
- 2. Click the **at the top of the page for a blank Add New Proxy Entry page, or click the p** preceding a remote user ID for an Add New Proxy Entry page based on that user's information.
- 3. Type a Connect:Direct user ID for the user on the remote Connect:Direct node. This can be any valid Connect:Direct user ID. You can also specify <ANYUSER> to create a generic remote user ID.
- 4. Type the name of the remote node that this user submits work from. You can specify <ANYNODE> to create a generic remote node.
- 5. Type the local user ID to associate with the remote ID. This must be a valid Connect:Direct user ID. Remote users have the functional authorities granted to this local user ID.
- 6. Type a valid Connect:Direct local user password.
- 7. Type the password again to verify it.

8. Select one of the following Upload options:

<span id="page-40-6"></span>![](_page_40_Picture_121.jpeg)

9. Select one of the following Download options:

<span id="page-40-2"></span>![](_page_40_Picture_122.jpeg)

<span id="page-40-5"></span><span id="page-40-1"></span>The remaining fields on this page restrict the directories from which a remote user can upload and download files, submit Processes, or run programs. If you do not specify any restriction, the remote user can perform these functions from any directory that he or she can access.

- 10. Type a fully qualified path name for the Upload directory that the remote user can copy files from and use as a source directory.
- 11. Type a fully qualified path name for the Download directory that the remote user can copy files to and use as a destination directory.
- <span id="page-40-4"></span><span id="page-40-3"></span>12. Type a fully qualified path name for the Process directory that the remote user can submit a Process from.
- 13. Type a fully qualified path name for the Program directory that the remote user can submit programs from.
- 14. Click **Add New Proxy** to add the user proxy.

### <span id="page-40-0"></span>**View User Proxy Details**

<span id="page-40-8"></span>To view Connect:Direct Windows user proxy details:

- 1. Access the Select Proxies Results page as described in *[Select a User Proxy](#page-38-1)* on page 6-1.
- 2. Click  $\triangleright$  for the proxy you want to see.

**Icon Description**

<span id="page-40-7"></span>See *[Add a User Proxy](#page-39-0)* on page 6-2 for field descriptions.

3. Click the navigational symbols to move through the records, or click one of the following icons:.

Click to add a new user proxy. See *[Add a User Proxy](#page-39-0)* on page 6-2 for more information.

![](_page_41_Picture_105.jpeg)

4. Click another function or your browser's **Back** button when finished.

#### <span id="page-41-0"></span>**Change a User Proxy**

<span id="page-41-3"></span>To change a Connect:Direct Windows user proxy:

- 1. Access the Select Proxies Results page as described in *[Select a User Proxy](#page-38-1)* on page 6-1.
- 2. Click **the user proxy you want to change. The Change Proxy Entry page is displayed.**
- 3. Change the desired fields.

<span id="page-41-2"></span>See *[Add a User Proxy](#page-39-0)* on page 6-2 for field descriptions.

- 4. Click **Change Proxy**. A proxy changed message is displayed.
- 5. Click another function or your browser's **Back** button.

### <span id="page-41-1"></span>**Delete a User Proxy**

<span id="page-41-5"></span>To delete a Connect:Direct Windows user proxy:

- <span id="page-41-4"></span>1. Access the Select Proxies Results page as described in *[Select a User Proxy](#page-38-1)* on page 6-1.
- 2. Click  $\blacktriangleright$  to select the user proxy you want to delete. The Delete Proxy Entry page is displayed.
- 3. Click **Delete Proxy** to delete the user proxy. A proxy deleted message is displayed.
- 4. Click another function or your browser's **Back** button.

# <span id="page-42-2"></span><span id="page-42-1"></span>**Issuing Native Commands**

<span id="page-42-0"></span>The native commands function allows you to issue Connect:Direct OS/390 commands in native command format, just as if you were issuing them from a command line, and receive a response in a report format. This function is only available for users signed on to a Connect:Direct OS/390 4.3.00 or later system with the latest maintenance.

For information about Connect:Direct OS/390 command formats and reports, see the *Connect:Direct OS/390 User's Guide* or *Connect:Direct OS/390 Quick Reference*.

To issue a native Connect:Direct OS/390 command:

- 1. If the user functions are displayed, click **Admin Functions** to access the administrative functions.
- 2. Click **Native Command** to display the Native Command page.
- 3. Type the Connect:Direct OS/390 command. For example, type the following command to flush all Processes submitted by a user ID SMITH on the DALLAS node:

<span id="page-42-3"></span>FLUSH PROC WHERE (SUB=(DALLAS, SMITH))

- 4. Select if the command is case-sensitive.
- 5. Click **Submit Native Command**.

The command is issued to the Connect:Direct OS/390 system, where it is checked for syntax. If the command syntax is incorrect, an error message is displayed on the browser. Correct the syntax and resubmit the command.

If the command syntax is correct, the browser displays the results.

6. Modify the command as necessary and resubmit, or click **Clear Native Command** to clear the command and enter a new one.

#### 7-2 *Connect:Direct Browser User Interface System Administration Guide*

# <span id="page-44-6"></span><span id="page-44-2"></span>**Running Traces**

<span id="page-44-5"></span><span id="page-44-0"></span>The trace function enables you to run diagnostic traces to troubleshoot operational problems. To use the trace function you must have Connect:Direct authority to run traces.

This chapter describes the following tasks:

- [Running Connect:Direct OS/390 Traces](#page-44-1)
- [Running Connect:Direct UNIX Traces](#page-45-0)
- [Running Connect:Direct Windows Traces](#page-46-0)

#### <span id="page-44-1"></span>**Running Connect:Direct OS/390 Traces**

Perform the following procedure to modify and run a Connect:Direct OS/390 trace. This function is only available to users signed on to a Connect:Direct OS/390 4.3.00 or later system with the latest maintenance.

- 1. If the user functions are displayed, click **Admin Functions** to access the administrative functions.
- 2. Click **Tracing** to display the Change Tracing Parameters page.
- 3. If you are signed on to a Connect:Direct/Plex system, a Server field is displayed. If you want to start the trace on a specific server, type the server name in this field and click **Refresh Display**. Otherwise, the trace is started on the Connect:Direct/Manager.

<span id="page-44-4"></span><span id="page-44-3"></span>The Server field is only displayed if you are signed on to a Connect:Direct/Plex system.

- 4. Specify the trace in one of the following ways:
	- Type the 8-character trace debug value. See Appendix A, *[Connect:Direct OS/390 Debug Values,](#page-50-1)* for a listing of debug values.
	- Click the trace options to change the individual debug bits as desired. Note that the output DD is displayed to the right of the related trace bit.
	- Click **All On** to turn all trace parameters on, or click **All Off** to turn all trace parameters off.
- 5. Select **Quiesce** to prevent new sessions from starting, **Resume** to resume sessions and allow new sessions as needed, or **Neither**, then type the name of any nodes where you want to suspend or resume processing. Separate the node names with a comma.
- 6. To turn tracing on or off for a specific node:
	- To turn on tracing for a specific node, type the node name in the Node Trace for field and type the debug value in the Debug field.
	- To turn off tracing for a specific node, type the node name in the Node Trace Off for field.

The Current Node Trace field shows nodes currently being traced.

7. Click **Change Tracing** to change the tracing parameters and start the trace.

### <span id="page-45-0"></span>**Running Connect:Direct UNIX Traces**

To modify and run a Connect:Direct UNIX trace:

- 1. If the user functions are displayed, click **Admin Functions** to access the administrative functions.
- 2. Click **Tracing** to display the Change Tracing Parameters page.

<span id="page-45-3"></span><span id="page-45-1"></span>The trace types are displayed at the top of the page. They are:

![](_page_45_Picture_155.jpeg)

3. Specify the tracing level for each type of trace. The trace levels are:

<span id="page-45-2"></span>![](_page_45_Picture_156.jpeg)

You can do one of the following:

- Select individual trace levels.
- Click **Full Tracing** to set a Full tracing level for all traces.
- Click **All Off** to turn off all tracing.
- 4. Type the fully qualified name of the file to receive the output for the type of trace you are running. The default is CDTRACE.CDT in the Connect:Direct UNIX server directory.
- 5. Click **Change Tracing** to change the parameters and start the trace.

### <span id="page-46-0"></span>**Running Connect:Direct Windows Traces**

To modify and run a Connect:Direct Windows trace:

- 1. If the user functions are displayed, click **Admin Functions** to access the administrative functions.
- 2. Click **Tracing** to display the Change Tracing Parameters page.

<span id="page-46-4"></span><span id="page-46-1"></span>The trace types are displayed at the top of the page. They are:

![](_page_46_Picture_140.jpeg)

3. Specify the tracing level for each trace type. The trace levels are:

<span id="page-46-2"></span>![](_page_46_Picture_141.jpeg)

You can do one of the following:

- Select individual trace levels.
- Click **Full Tracing** to set a Full tracing level for all traces.
- <span id="page-46-3"></span>Click **All Off** to turn off all tracing.
- 4. Specify the fully qualified name of the file to receive trace output. The default is CDTRACE.CDT in the Connect:Direct Windows server directory.
- 5. Type the maximum size that the output file can reach before the trace terminates. If you select to wrap tracing output, the file begins to wrap when it reaches this size (see step 7). A value of 0 indicates that the file can grow indefinitely.
- <span id="page-47-0"></span>6. Select the output file size in megabytes or kilobytes.
- 7. Select if you want to wrap output in the trace output file when it reaches the maximum size.
- 8. For a session manager (SMGR) trace, select if you want to trace Processes submitted from only the PNODE, from only the SNODE, or from both.
- 9. The following fields restrict traces:
	- To restrict a trace to specific Process names, type up to four Process names in the Process Names field. Separate the Process names with commas.
	- To restrict a trace to specific Process numbers, type up to four Process numbers in the Process Numbers field. Separate the Process numbers with commas.
	- To restrict a trace to specific SNODEs, type up to four SNODE names in the Destination SNODE Names field. Separate the SNODE names with commas.
- 10. Select if you want to generate a configuration report containing initialization parameters settings, network map information, server properties, and system configuration information. This report is named CDCONFIG.TXT and is output to the Connect:Direct Windows installation directory.
- 11. Click **Change Tracing** to change the parameters and start the trace.

# <span id="page-48-2"></span>**Modifying Translation Tables**

<span id="page-48-4"></span><span id="page-48-0"></span>Connect:Direct translates data from one character set to a different character set, such as ASCII to EBCDIC, using character translation tables.

This chapter describes the following tasks:

- [Viewing a Translation Table](#page-48-1)
- $\div$  [Modifying a Translation Table](#page-49-0)
- [Adding a Translation Table](#page-49-1)

These functions are not available to users signed on to Connect:Direct OS/390 or Connect:Direct UNIX systems. Also, you must have Connect:Direct authority to perform translation table functions.

### <span id="page-48-1"></span>**Viewing a Translation Table**

<span id="page-48-5"></span>To view a Connect:Direct translation table:

- 1. If the user functions are displayed, click **Admin Functions** to access the administrative functions.
- <span id="page-48-7"></span>2. Click **Trans. Table** to display the Select Translation Table Results page. A list of translation tables is displayed. The default translation tables are:
	- XLATERCV.CDX–translates data from EBCDIC to ASCII
	- XLATESND.CDX–translates data from ASCII to EBCDIC

<span id="page-48-8"></span><span id="page-48-3"></span>There is also a blank box where you can specify the name of a custom translation table.

<span id="page-48-6"></span>Click the navigational symbols to move through the records.

3. Click to display detailed translation table information. The Translation Table page is displayed.

The table headings represent the source character sets and the table cells contain the target values. For example, in XLATERCV.CDX the column and row headings are EBCDIC values, while table cells are ASCII values. To find the ASCII equivalent to EDCDIC value 33, find where the 3x row intersects with the x3 column. This shows that the ASCII equivalent is 93.

4. Click another function or your browser's **Back** button when finished.

## <span id="page-49-0"></span>**Modifying a Translation Table**

<span id="page-49-5"></span>To modify a Connect:Direct translation table:

- 1. If the user functions are displayed, click **Admin Functions** to access the administrative functions.
- 2. Click **Trans. Table** to display the Translation Table page. A list of translation tables is displayed.
- 3. Do one of the following:
	- Click  $\sqrt{\phantom{x}}$  to select the translation table you want to change. The Change Translation Table page is displayed.
	- Type the name of the custom translation table in the blank field and click  $\mathbb Z$ . The Change Translation Table page is displayed.

<span id="page-49-3"></span>If you type the name of a translation table that does not exist and click  $\Box$ , a new table is displayed with all values set to 00.

- 4. Select the value in the table you want to modify and type in the new value.
- 5. Repeat step 4 for every value you want to change.
- 6. Click **Change Translation Table** when complete.

### <span id="page-49-1"></span>**Adding a Translation Table**

<span id="page-49-4"></span>Perform the following procedure to add a Connect:Direct translation table based on an existing table. You can use one of the default tables or a custom table as the template.

- <span id="page-49-2"></span>1. If the user functions are displayed, click **Admin Functions** to access the administrative functions.
- 2. Click **Trans. Table** to display the Translation Table page. The default translation tables are displayed.
- 3. Do one of the following:
	- Click **the default table that you want to use as a template.**
	- Type the name of a custom table that you want to use as a template and click  $\Box$ .

The Add New Translation Table page is displayed with the new table.

- 4. Type a fully qualified file name for the new table.
- 5. Change any values as needed.
- 6. Click **Add Translation Table** when complete.

# **Appendix A**

# <span id="page-50-1"></span><span id="page-50-0"></span>**Connect:Direct OS/390 Debug Values**

The following table lists Connect:Direct OS/390 debug values:

![](_page_50_Picture_84.jpeg)

![](_page_51_Picture_32.jpeg)

# <span id="page-52-0"></span>**Connect:Direct User Authority Functions**

## <span id="page-52-2"></span><span id="page-52-1"></span>**Connect:Direct OS/390 User Authority Functions**

The following table lists the functions that a Connect:Direct OS/390 user can perform. Use this information to set up user authorities. See the *Connect:Direct OS/390 Administration Guide* for more details.

![](_page_52_Picture_108.jpeg)

![](_page_53_Picture_97.jpeg)

## <span id="page-54-1"></span><span id="page-54-0"></span>**Connect:Direct UNIX and Windows User Authority Functions**

The following table lists the functions that a Connect:Direct UNIX or Connect:Direct Windows user can perform. Use this information to set up user authorities. See the *Connect:Direct UNIX Administration Guide* or *Connect:Direct Windows System Guide* for more details.

![](_page_54_Picture_141.jpeg)

![](_page_55_Picture_78.jpeg)

# **Glossary**

<span id="page-56-0"></span>![](_page_56_Picture_124.jpeg)

![](_page_57_Picture_177.jpeg)

![](_page_58_Picture_182.jpeg)

![](_page_59_Picture_166.jpeg)

![](_page_60_Picture_184.jpeg)

![](_page_61_Picture_158.jpeg)

![](_page_62_Picture_139.jpeg)

![](_page_63_Picture_158.jpeg)

![](_page_64_Picture_150.jpeg)

![](_page_65_Picture_63.jpeg)

# **Index**

## **A**

<span id="page-66-0"></span>[Add Netmap Entry Request page 3-7](#page-24-1) [Add New Mode Entry page 3-11](#page-28-2) [Add New Path Entry page 3-13](#page-30-2) [Add New User Authority page, OS/390 5-2,](#page-35-3) [5-3](#page-36-2) [Add New User Proxy Entry page 6-2](#page-39-1) [Adding a translation table 9-2](#page-49-2) [Adding a user authority](#page-35-4) [Connect:Direct OS/390 5-2](#page-35-5) [Connect:Direct UNIX 5-3](#page-36-3) [Connect:Direct Windows 5-3](#page-36-3) [Adding a user proxy 6-2](#page-39-2) [Adding support for additional languages 1-3](#page-12-1) [Addr count 3-3](#page-20-1) [Alt.Comm 3-5](#page-22-1) [APPC mode 3-8](#page-25-1) [APPLIDs 3-3](#page-20-2)

### **B**

[Batch APPLIDs 3-4](#page-21-0) Buffer size [OS/390 3-5](#page-22-2) [UNIX 3-6](#page-23-0) [Buttons 1-1](#page-10-2)

## **C**

[Change Initialization Parameters page 4-2](#page-33-1) [Change Mode Entry page 3-12](#page-29-3) [Change Node Entry page 3-9](#page-26-1) [Change Path Entry page 3-14](#page-31-3)

[Change Proxy Entry page 6-4](#page-41-2) Change Tracing Parameters page [OS/390 8-1](#page-44-3) [UNIX 8-2](#page-45-1) [Windows 8-3](#page-46-1) [Change User Authority Entry page 5-4](#page-37-2) [Changing a translation table 9-2](#page-49-3) [Changing a user authority 5-4](#page-37-3) [Changing a user proxy 6-4](#page-41-3) [Channel range start addr 3-3](#page-20-3) [CICS APPLIDs 3-4](#page-21-1) [Communications mode](#page-27-3) [adding 3-11](#page-28-3) [changing 3-12](#page-29-4) [definition 3-7](#page-24-2) [deleting 3-12](#page-29-5) [selecting 3-10](#page-27-4) [viewing details 3-11](#page-28-4) [Communications name 3-3](#page-20-4) [Communications path](#page-29-6) [adding 3-13](#page-30-3) [changing 3-14](#page-31-4) [definition 3-7](#page-24-3) [deleting 3-14](#page-31-5) [selecting 3-13](#page-30-4) [viewing details 3-14](#page-31-6) Contact name [UNIX 3-6](#page-23-1) [Windows 3-8](#page-25-2) Contact phone [UNIX 3-6](#page-23-2) [Windows 3-8](#page-25-3) [Customer Support 1-5](#page-14-1)

## **D**

[Data direction 3-3](#page-20-5) [Debug values 8-1](#page-44-4) Default class [UNIX 3-7](#page-24-4) [Windows 3-8](#page-25-4) [Delete Mode Entry Request page 3-12](#page-29-7) [Delete Netmap Entry Request page 3-10](#page-27-5) [Delete Path Entry page 3-14](#page-31-7) [Delete Proxy Entry page 6-4](#page-41-4) [Delete User Authority Entry page 5-4](#page-37-4) [Deleting a user authority 5-4](#page-37-5) [Deleting a user proxy 6-4](#page-41-5) [Description 3-6](#page-23-3) [Download directory 6-3](#page-40-1) [Download options 6-3](#page-40-2)

## **E**

[Environment 3-3](#page-20-6)

## **F**

[Functions 1-1](#page-10-2)

## **H**

[Help 1-4](#page-13-3) [Host name 2-1](#page-16-2)

## **I**

[Initialization 4-1](#page-32-3) [Initialization parameters](#page-32-4) [changing 4-2](#page-33-2) [viewing 4-1](#page-32-3) [Internationalization Support 1-3](#page-12-2) [IP address 2-1](#page-16-3) [IP Address or Alias 3-3](#page-20-7) [Issue native commands 7-1](#page-42-2)

### **L**

```
LDNS 3-3
Logmode 3-3
Long term retries
 UNIX 3-6
  Windows 3-8
Long term retry int 3-6, 3-8
```
### **M**

```
Max PNODE sessions
 UNIX 3-7
 Windows 3-7
Max SNODE sessions
 UNIX 3-7
 Windows 3-7
Mode Entry Results page 3-10
Mode name 3-13
Mode Transport 3-6
```
## **N**

[Native Command page 7-1](#page-42-3) [Native commands 7-1](#page-42-2) [Netex host name 3-3](#page-20-10) [Network ID 3-4](#page-21-2) [Network map](#page-18-3) [adding a node to a UNIX system 3-5](#page-22-3) [adding a node to a Windows system 3-7](#page-24-9) [adding a node to an OS/390 system 3-3](#page-20-11) [changing node information 3-9](#page-26-2) [deleting a node 3-10](#page-27-7) [selecting a node 3-1](#page-18-4) [viewing details 3-8](#page-25-7) [Network path 3-8](#page-25-8) [New Node Entry page 3-3,](#page-20-12) [3-5](#page-22-4) [Node](#page-18-5) [adding to a UNIX system 3-5](#page-22-5) [adding to a Windows system 3-7](#page-24-10) [adding to an OS/390 system 3-3](#page-20-13) [changing 3-9](#page-26-3) [deleting 3-10](#page-27-8) [selecting 3-1](#page-18-5) [viewing details 3-8](#page-25-9)

[Node Entry page 3-1](#page-18-6) [Node Name 3-6](#page-23-7) [Node name 2-1](#page-16-4)

## **O**

[Operating system 3-7](#page-24-11)

## **P**

[Pacing Send Count 3-6](#page-23-8) [Pacing Send Delay 3-6](#page-23-9) [Parallel Sessions 3-7](#page-24-12) [Parallel sessions 3-3](#page-20-14) [Partner LU 3-8](#page-25-10) [Passticket 5-2](#page-35-6) [PLEXCLASS 3-4](#page-21-3) [PNODE LUs 3-4](#page-21-4) [Port number 2-1](#page-16-5) [Process 1-4](#page-13-4) [Process directory 6-3](#page-40-3) [Program directory 6-3](#page-40-4) [Protocol 3-13](#page-30-6)

## **R**

[Remote library name 3-3](#page-20-15) [Runstep Max Time to Wait 3-7](#page-24-13)

## **S**

[Security 1-4](#page-13-5) [Security ID 5-2](#page-35-7) [Security ID password 5-2](#page-35-8) [Security node type 3-3](#page-20-16) [Select Netmap page 3-1](#page-18-7) [Select Path Results page 3-13](#page-30-7) [Select Proxies Results page 6-1](#page-38-3) [Select Translation Table Results page 9-1](#page-48-3) [Select User Authority Results page 5-1](#page-34-3)

[Selecting a user authority 5-1](#page-34-4) [Selecting a user proxy 6-1](#page-38-4) [Session type 3-3](#page-20-17) Short term retries [UNIX 3-6](#page-23-10) [Windows 3-8](#page-25-11) Short term retry int [UNIX 3-6](#page-23-11) [Windows 3-8](#page-25-12) [Signoff 2-1](#page-16-6) [Signon 2-1](#page-16-7) [SNODE LUs 3-4](#page-21-5)

## **T**

[TCP address 3-8](#page-25-13) [TCP Max Time to Wait 3-7](#page-24-14) [TCP mode 3-8](#page-25-14) [TCP port 3-8](#page-25-15) [TCPAPI 3-4](#page-21-6) [Trace file wrapping 8-4](#page-47-0) [Trace levels, UNIX 8-2](#page-45-2) [Trace levels, Windows 8-3](#page-46-2) [Trace output file 8-3](#page-46-3) [Traces](#page-44-5) [OS/390 8-1](#page-44-6) [UNIX 8-2](#page-45-3) [Windows 8-3](#page-46-4) [translation 9-1](#page-48-4) [Translation table](#page-48-4) [adding 9-2](#page-49-4) [modifying 9-2](#page-49-5) [viewing 9-1](#page-48-5) [Translation Table page 9-1](#page-48-6) [TSO APPLIDs 3-4](#page-21-7)

## **U**

[Understanding Processes 1-4](#page-13-6) [Upload directory 6-3](#page-40-5) [Upload options 6-3](#page-40-6)

#### [User authority](#page-34-5) [adding, Connect:Direct OS/390 5-2](#page-35-5) [adding, Connect:Direct UNIX 5-3](#page-36-3) [adding, Connect:Direct Windows 5-3](#page-36-3) [changing 5-4](#page-37-3) [deleting 5-4](#page-37-5) [details 5-3](#page-36-4) [functions, Connect:Direct OS/390 5-3](#page-36-5) [selecting 5-1](#page-34-4) User proxy [adding 6-2](#page-39-2) [changing 6-4](#page-41-3) [deleting 6-4](#page-41-5) [details 6-3](#page-40-7) [selecting 6-1](#page-38-4) [User Server Node 3-4](#page-21-8)

## **V**

[Viewing user authority details 5-3](#page-36-6) [Viewing user proxy details 6-3](#page-40-8)

## **X**

[XLATERCV.CDX translation table 9-1](#page-48-7)

[XLATESND.CDX translation table 9-1](#page-48-8)